# Create Hik-Connect 3.0 Remote Access Platform Account Create a New Account – Web Site or Smart Phone

**GREAT PRODUCTS. GREATER PARTNERSHIPS.**"

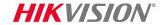

# Information/Equipment You Will Need

- You can create a Hik-Connect account from a PC or a smartphone
- From a PC you will need
  - A user name and password you will create
  - Access to an email account or to a smartphone that can receive text messages
  - A web browser (recommended) or iVMS-4200 installed (optional; see <a href="http://overseas.hikvision.com/us/Tools\_84.html">http://overseas.hikvision.com/us/Tools\_84.html</a> to download)
- From an iOS or Android smartphone you will need
  - A user name and password you will create
  - Access to an email account or to a smartphone that can receive text messages
  - The Hik-Connect app installed on the phone (download and install from the App Store or Google Play)

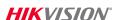

#### Where to Create an Account

There are three places you can create an account. Click on your choice:

Hik-Connect.com using a browser Click <u>HERE</u>

Hik-Connect Mobile App Click <u>HERE</u>

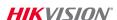

## **Using Hik-Connect.com and Browser**

 Type Hik-Connect.Com into browser address bar [1]

On main page, click Register<sup>[2]</sup>

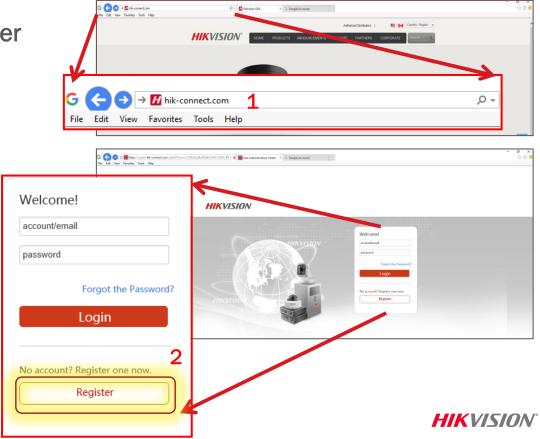

#### **Create User Name and Password**

- To create a new user name, enter it here<sup>[1]</sup>
- Create a new strong password<sup>[2]</sup>
- Confirm that password<sup>[3]</sup>

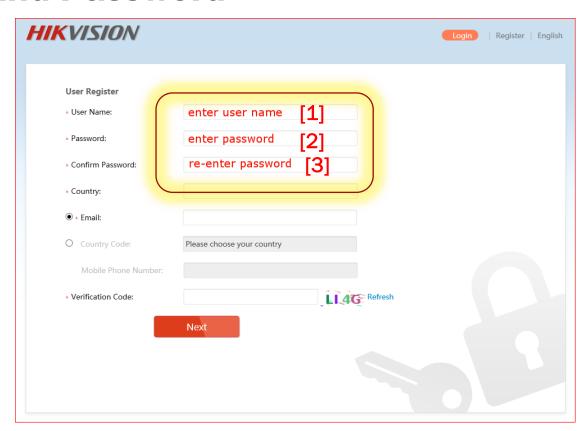

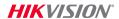

## **Use Email or Phone Number?**

■ To proceed using email click <u>HERE</u>

■ To proceed using your cell phone number click <u>HERE</u>

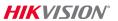

# For Account Setup by Email

Click in the COUNTRY box[1]

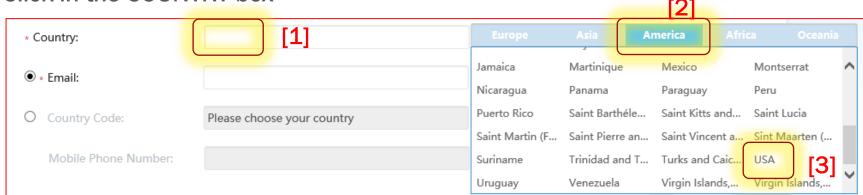

- Click on America<sup>[2]</sup> or other region
- Scroll to click on and select USA [3], Canada etc.
- In pop-up window, click OK [4]

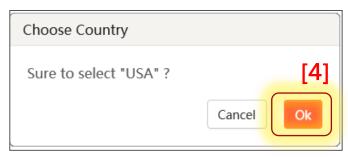

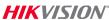

## **Enter Email Address and Verification Code**

- Enter your email address<sup>[1]</sup>
- Using capital letters, type the anti-robot verification code shown into that field [2]
- Click "Next" [3]
- The system will send an email with a second verification code to the email address<sup>[1]</sup> you entered. Be sure to check both regular and spam inboxes for that email from hicloudcam.com

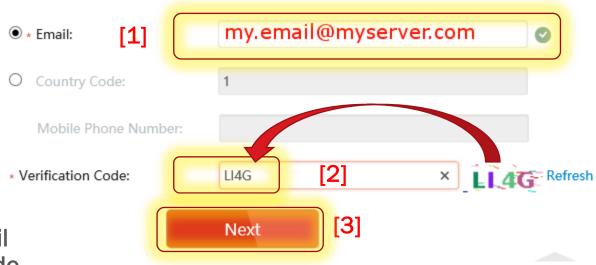

Note: do not close the Hik-Connect.com page; a pop-up will appear for you to enter a verification code that is emailed to you.

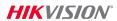

## **Check Your Email and Enter Verification Code**

■ Within 1~3 minutes, you will receive a verification code [1] in an email.

Note the code.

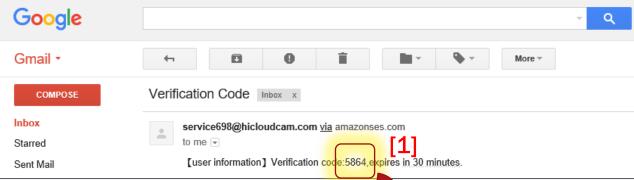

- Type that verification code into the pop-up box <sup>[2]</sup> on the Hik-Connect.com page
- Click OK[3]

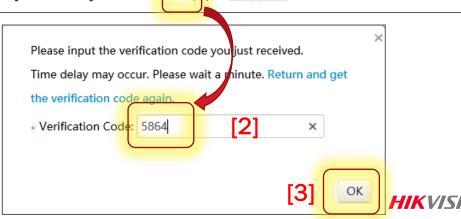

## **Registration Success and Login**

 A pop-up [1] will confirm that you have completed the registration process

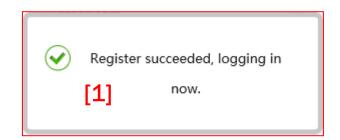

- The system will log you in and bring you to the
  - My Account page [2]
- Now you are ready to add device(s)

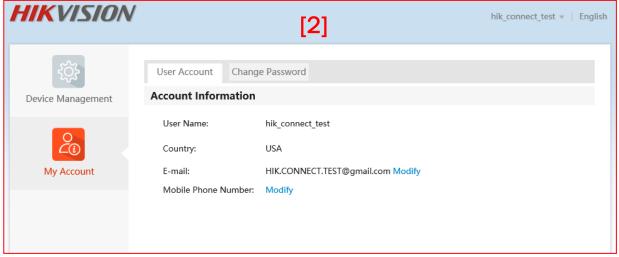

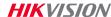

# For Account Setup by Mobile Number

Click in the COUNTRY box[1]

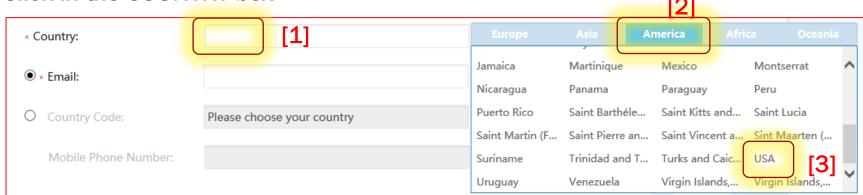

- Click on America<sup>[2]</sup> or other region
- Scroll to click on and select USA [3], Canada etc.
- In pop-up window, click OK [4]

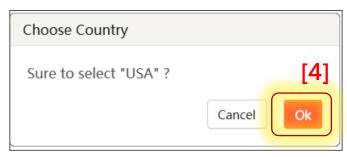

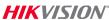

## To Enter Mobile Number Select "Country Code"

- Click the Country Code radio button. [1] Value is filled in automatically based on the Country already chosen.
- Enter your 10 digit mobile number [2]
- Using capital letters, type the anti-robot verification code into that field [3]
- Click "Next" [4]
- The system will send a text message to the mobile number entered with a second verification code.

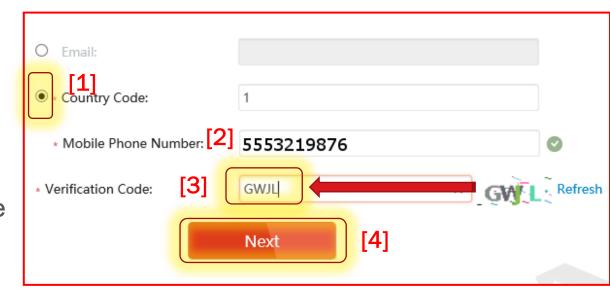

Note: do not close the Hik-Connect.com page; a pop-up will appear for you to enter a verification code that is sent to you by text.

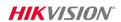

## **Check Your Texts and Enter Verification Code**

■ Within 1~3 minutes, you will receive a verification code [1] by text.

Note the code.

 Type that verification code into the pop-up box <sup>[2]</sup> on the Hik-Connect.com page

Click OK[3]

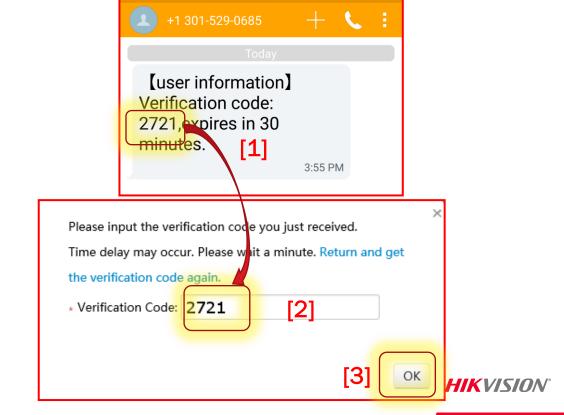

- IM IM ■ € 🕶 @ 83% 🗀 3:55 PM

## **Registration Success and Login**

 A pop-up [1] will confirm that you have completed the registration process

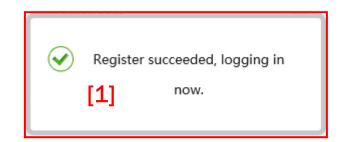

 The system will log you in and bring you to the My Account page [2]

Now you are ready to add device(s)

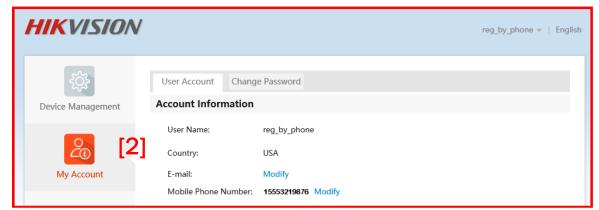

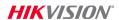

## **Download and Install the Hik-Connect App**

- Search Hik-Connect in Google Play Store or App Store [1]
- Choose Hik-Connect [2]
- Click INSTALL or GET [3] (depends on operating system)
- If prompted, ACCEPT access rights [4]

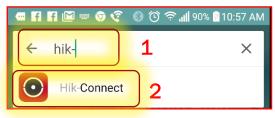

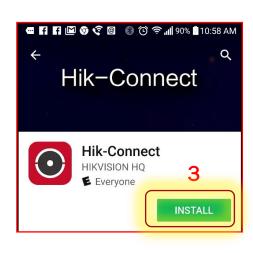

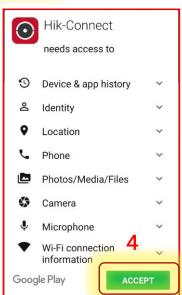

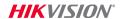

# **Open Hik-Connect App**

 Click OPEN [1] or click the shortcut icon [2] on your phone's main screen

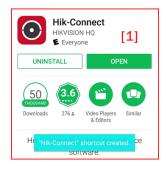

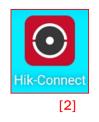

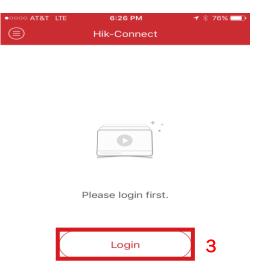

Whether you already have an account or you're creating a new account, you must first select "Login".[3]

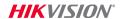

## **Register New Hik-Connect Account**

■ To create an account, click on the Register button<sup>[1]</sup>.

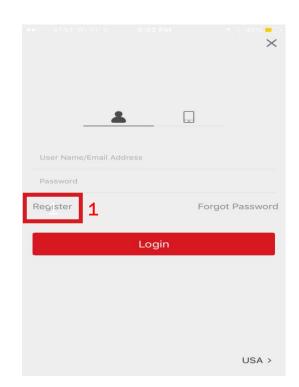

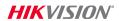

## **Use Email or Phone Number?**

■ To proceed using email click <u>HERE</u>

■ To proceed using your cell phone number click <u>HERE</u>

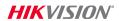

## **Choose Register by Email Address**

- Check box to agree to Terms of Service [1]
- Press Register by Email Address" [2]

- Scroll to locate your Region and press on it to mark it [3]
- Press Finish [4]

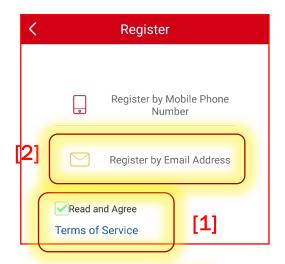

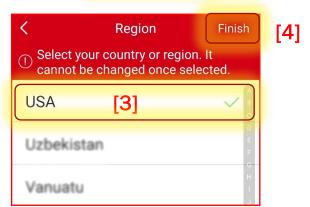

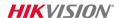

## **Enter Email Address and Verification Code**

- Enter your email address<sup>[1]</sup>
- Press "Next" [2]
- The system will send an email with a verification code to the address entered. Be sure to check both regular and spam inboxes for that email from hicloudcam.com

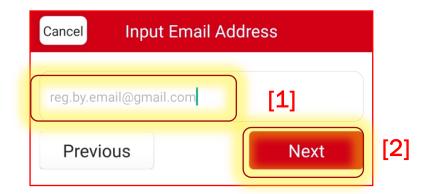

Note: do not close the Hik-Connect App. On the next screen you will enter the verification code that is emailed to you.

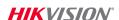

## **Check Your Email and Enter Verification Code**

 Within 1~3 minutes, you will receive a verification code [1] in an email. Note the code.

Type that verification code into the field <sup>[2]</sup> On the next Hik-Connect App page

Press NEXT [3]

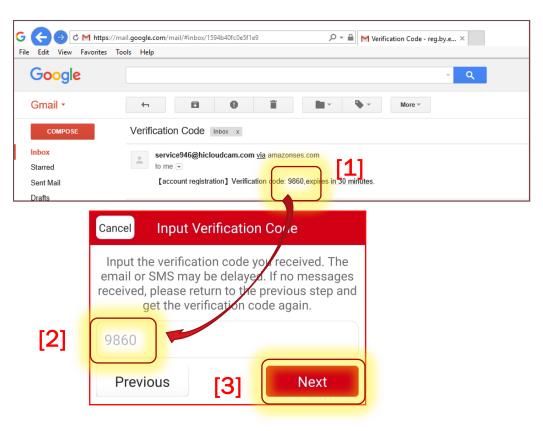

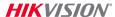

## **Enter User Name and Password**

Create your User Name [1] and Password [2];
 Confirm Password [3]

- Press FINISH [4]
- The App will automatically log you in [5]
- Now you are ready to add device(s)

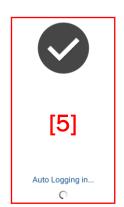

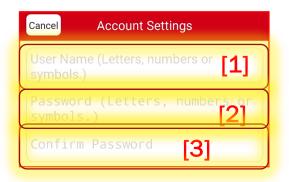

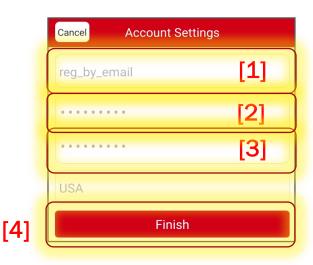

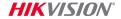

## **Choose Register by Mobile Number**

- Check box to agree to Terms of Service [1]
- Press Register by Mobile Phone Number [2]

- Scroll to locate your Region and press on it to mark it [3]
- Press Finish [4]

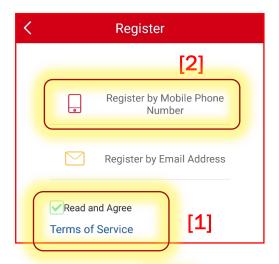

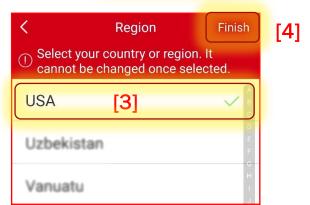

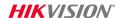

#### **Enter Mobile Phone Number**

- System will fill in Country Code based on the region selection.
- Enter your mobile phone number [1]

Press "Get Verification Code" [2]

 The system will send a text with a verification code to the mobile number entered.

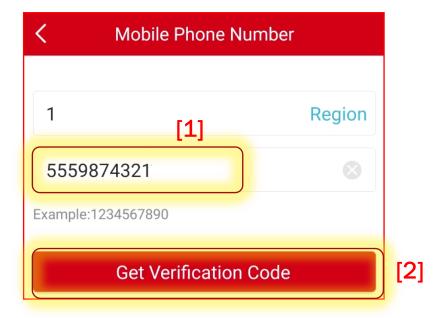

Note: do not close the Hik-Connect App.
On the next screen you will enter the verification code that is sent by text to you.

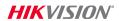

## **Check Your Texts and Enter Verification Code**

■ Within 1~3 minutes, you will receive a verification code [1] by text.

Note the code.

 Type that verification code into the field <sup>[2]</sup> on the Input Verification Code page

Press NEXT[3]

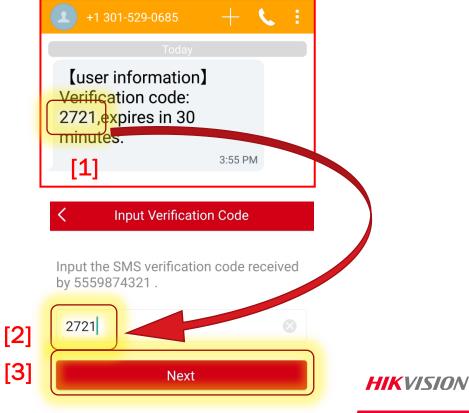

## **Enter User Name and Password**

Create your User Name [1] and Password [2];
 Confirm Password [3]

- Press FINISH [4]
- The App will automatically log you in [5]
- Now you are ready to add device(s)

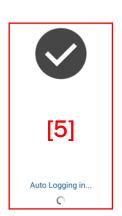

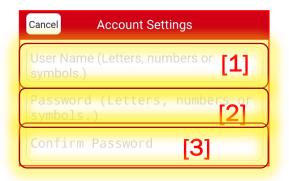

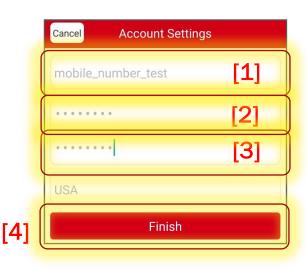

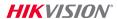